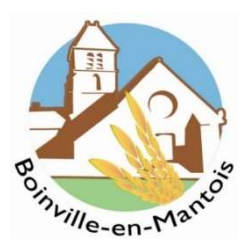

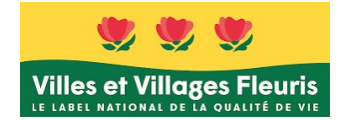

#### BOINVILLE-EN-MANTOIS simplifie vos démarches.

Avec le Guichet Numérique des Autorisations d'Urbanisme (GNAU), vous pouvez déposer vos demandes d'autorisation d'urbanisme en ligne.

Le GNAU est une solution à la fois plus pratique, plus accessible, plus rapide, plus écologique et plus sécurisée pour déposer en mairie des demandes d'urbanisme réglementaires.

Ce nouveau service en ligne concerne l'ensemble des demandes d'autorisation d'urbanisme :

- Certificats d'urbanisme (CUa et CUb), renseignements d'urbanisme sur un terrain.
- Déclarations préalables (DP au titre du code de l'urbanisme) destinées aux travaux de réfection de toiture, remplacement de fenêtres, aménagement de clôture, construction d'une piscine, ravalement de façade…
- Permis de construire (PC) notamment, une maison individuelle (PCMI), d'aménager (PA) et de démolir (PdD).
- Déclarations d'intention d'aliéner (DIA) formulées en cas de vente d'un bien immobilier.

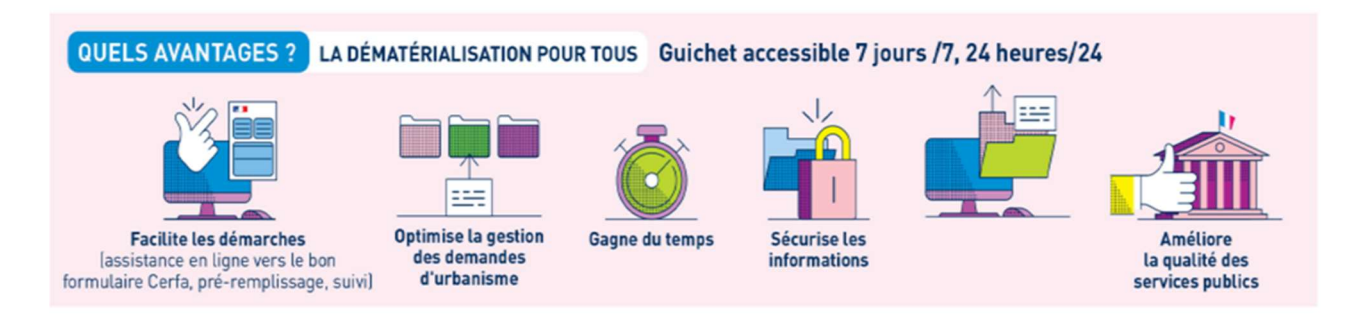

# COMMENT UTILISER LE GUICHET NUMERIQUE ?

### Infos +

- L'usage de ce service implique de préparer son projet avant de le déposer en ligne. Les démarches préalables de collecte de renseignements, de pré-études relatives aux projets de travaux et tout échange utile avec la commune restent indispensables. Plus le projet est préparé en amont du dépôt officiel avec les services concernés, mieux il sera susceptible de répondre à la réglementation d'urbanisme en vigueur qui encadre l'instruction des demandes.
- Le dépôt d'une demande d'urbanisme sur le GNAU est à privilégier pour faciliter son instruction par le service urbanisme et l'obtention de la réponse du maire (il est inutile de la déposer en double sous forme papier).

# Étape 1 :

- J'ai préparé mon dossier.
- Je crée un compte sécurisé et personnel ou je me connecte avec mes identifiants « FranceConnect »
- Je renseigne les informations de mon profil. Une interface dédiée aux professionnels du foncier et de la construction est à disposition.

### Étape 2 :

- Je choisis la demande que je souhaite soumettre pour accéder au formulaire en ligne correspondant
- Je consulte, si besoin, les documents d'information à ma disposition via les boutons d'accès
- Je m'assure que ma demande est correctement complétée en cliquant sur « Vérifier ma saisie » (des éléments complémentaires pourront vous être demandés ultérieurement).

# Étape 3 :

- Un accusé d'enregistrement électronique (AEE) vous est automatiquement envoyé par courriel.
- Un accusé de réception électronique (ARE) vous sera envoyé par courriel lorsque votre demande sera prise en compte par le service urbanisme de la commune. Un numéro de dossier est attribué.
- Le délai d'instruction de la demande démarre à compter de l'accusé d'enregistrement électronique (AEE).

# Étape 4 :

- Je suis l'état d'avancement de ma demande depuis la page d'accueil du portail GNAU.
- Je peux également consulter mes autres dossiers déposés en cours d'instruction ou déjà délivrés.

Pour vous accompagner au mieux dans l'utilisation de nouvel outil, une foire aux questions ainsi que des tutoriels vidéo sont à consulter (rubrique : VIVRE ET HABITER  $\infty$  Construire et rénover  $\infty$  Obtenir une autorisation d'urbanisme)

Pour accéder au Guichet Numérique des Autorisations d'Urbanisme (GNAU), veuillez cliquer sur le lien ci-dessous :

https://gpseo.fr/vivre-et-habiter/plui-et-permis-de-construire/autorisations-durbanisme/guichetnumerique-des

> Accéder au Guichet Numérique des Autorisations d'Urbanisme